# **Wartungs- und Programmier-Applikation "TOOLBOX"**

1. Vorbereitung der der Anlage für die Registrierung

- Bitte beachten Sie, dass nur Alarmanlagen vom Typ *Videofied W* mit Firmware-Version 08.XX mittels TOOLBOX verwaltet werden können

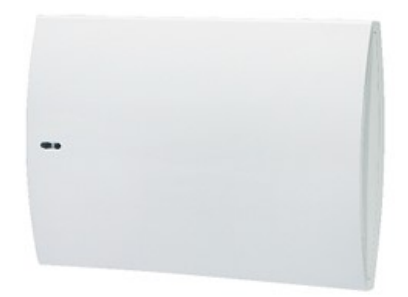

*Abb. 1 - W Zentrale*

- Die Version der Firmware können Sie ermitteln, indem Sie am Bedienteil "000000" eingeben und die Taste "O.K." drücken:

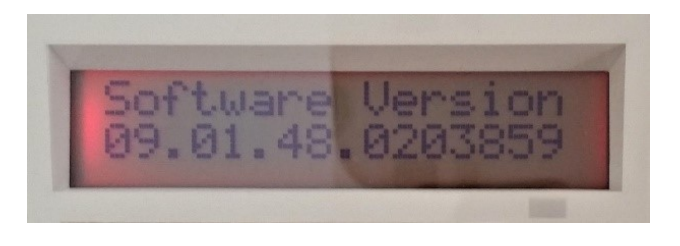

*Abb. 2 - Anzeige der Firmware-Version*

- Wechseln Sie am Bedienteil in die Zugangsebene 4:

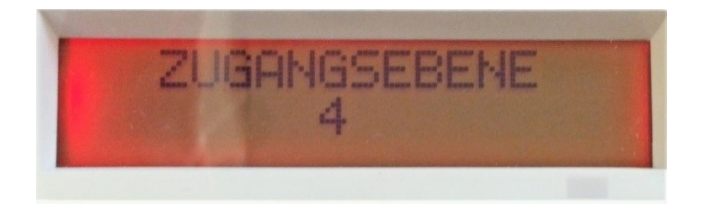

- Wechseln Sie in das Menü Konfiguration/ Konfiguration Fernüberwachung:

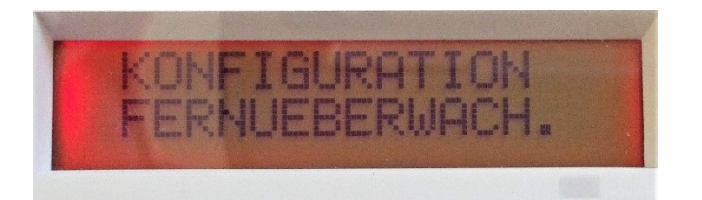

- Rufen Sie dort das Menü "PCM APP" auf:

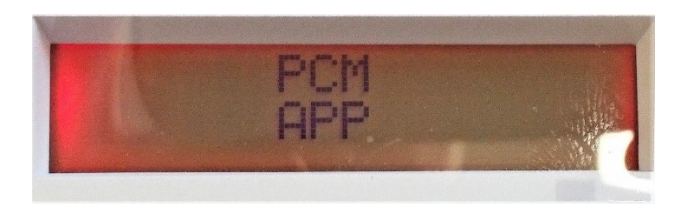

- Aktivieren Sie diesen Parameter:

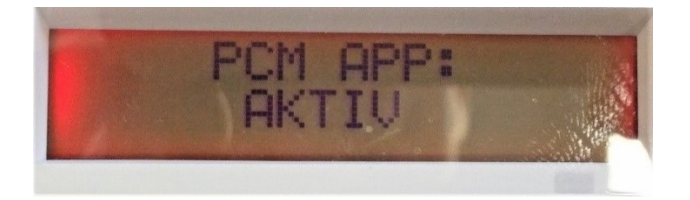

Wählen Sie im Menü "Authorized Media" alle gewüschten Übertragungsschnittstellen aus (WLAN, LAN, Mobilfunk aus:

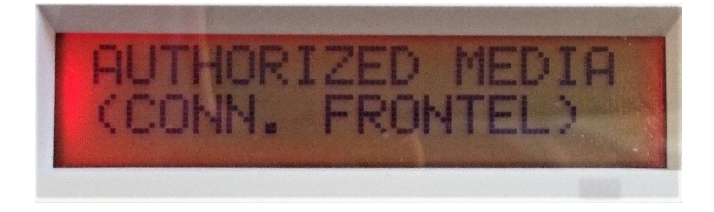

- Drücken Sie 4 Sekunden lang die "ESC"-Taste, um sämtliche Progammiermenüs zu verlassen:

- Die Zentrale baut nun eine Verbindung zu TOOLBOX-Cloud auf.

Ob der Verbindungsaufbau erfolgreich war, kann überprüft werden, indem Sie am Bedienteil "999986" eingeben und die Taste "O.K." drücken. Bei bestehender Verbindung erscheint:

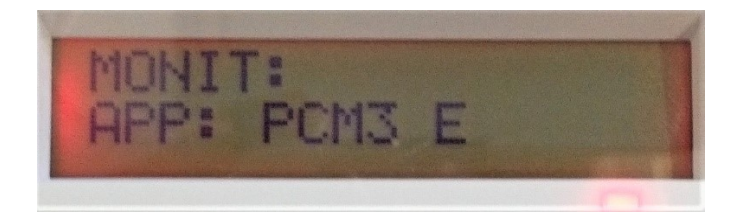

Der Buchstabe am Ende gibt die genutzte Schnittstelle an:

*W: WLAN*

*E: Ethernet*

*G: Mobilfunk*

## 2. Einrichtung des TOOLBOX-Kontos

- Sie müssen sich im ersten Schritt auf der Website des Herstellers registrieren. Starten Sie dazu den Browser und geben Sie in das Adressfeld ein:

[https://videofied.kayako.com](https://videofied.kayako.com/)

- Klicken Sie unter "Choose your location" auf den Button "World"

#### VIDEOFIED TOOLBOX

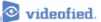

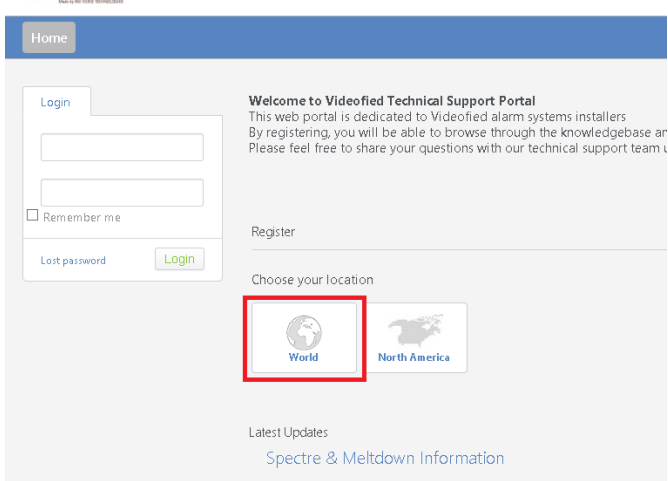

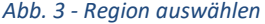

- Erscheint das Anmeldeformular für den Zugang des Support-Bereichs. Füllen Sie dies komplett aus und schicken Sie es ab:

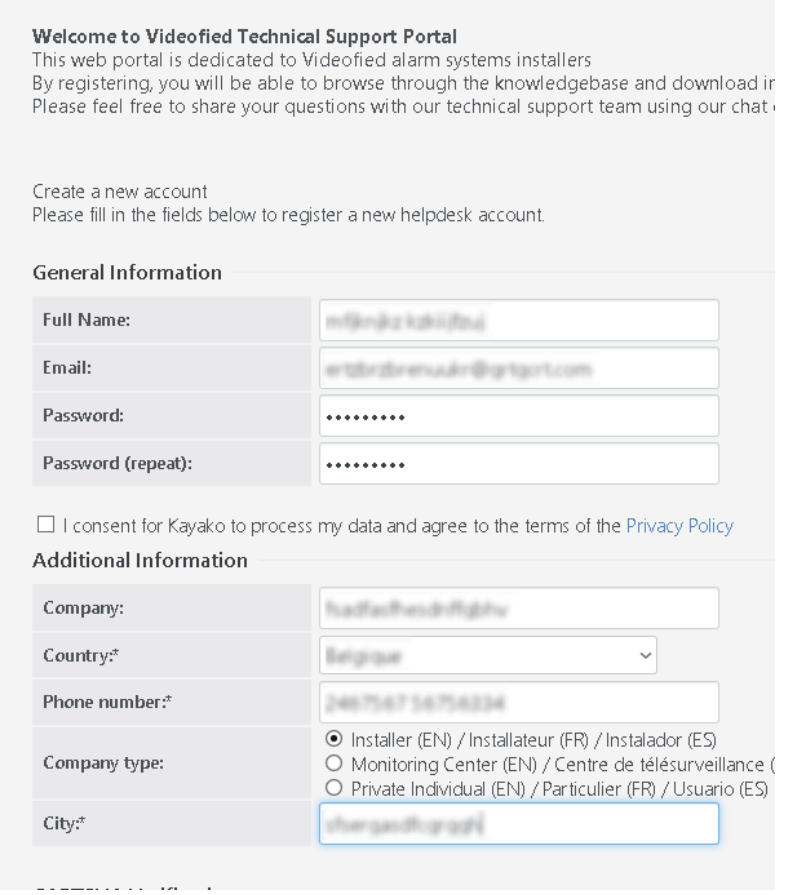

*Abb. 4 – Anmeldeformular Support-Bereich*

- Nach erfolgter Registrierung erhalten eine Bestätigung per E-Mail

- Loggen Sie sich nun mit Ihren Zugangsdaten unter "[https://videofied.kayako.com](https://videofied.kayako.com/)" ein und klicken Sie auf den Button "Toolbox Creation":

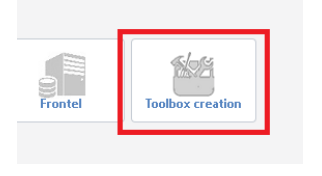

*Abb. 5 - Button "Toolbox Creation"*

- Erscheint das Anmeldeformular für den TOOLBOX-Zugang. Füllen Sie dies komplett aus und schicken Sie es ab:

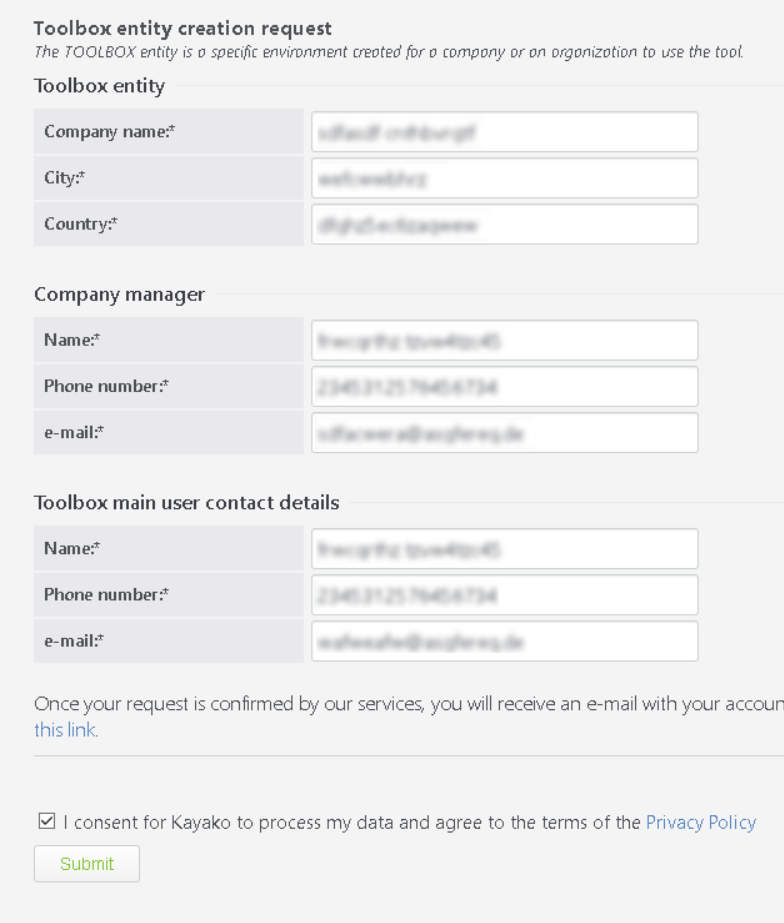

*Abb. 6 - Anmeldeformular TOOLBOX*

- Nach erfolgter Registrierung erhalten eine Bestätigungs-E-Mail. Diese enthält Ihr Passwort (Dies können Sie nach Anmeldung ändern)

3. Anmeldung auf der TOOLBOX-Oberfläche

- Geben Sie nun in das Adressfeld Ihres Browsers folgende Webadresse ein:

<https://www.videofiednuage.com/rsiapp/toolbox>

- Es erscheint der Anmeldebildschirm der TOOLBOX-Oberfläche:

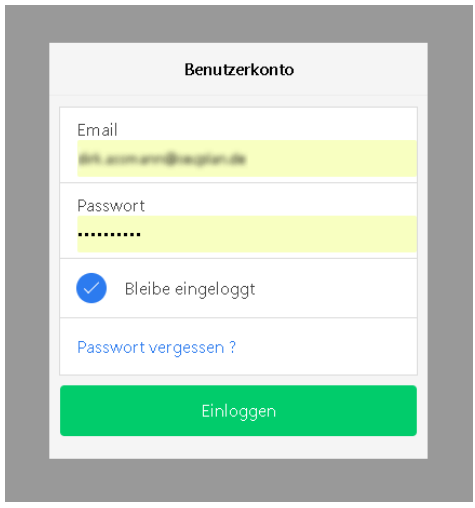

*Abbildung 7 - Anmeldebilschirm Toolbox*

- Nun gelangen Sie zur Bedienoberfläche von TOOLBOX:

#### VIDEOFIED TOOLBOX

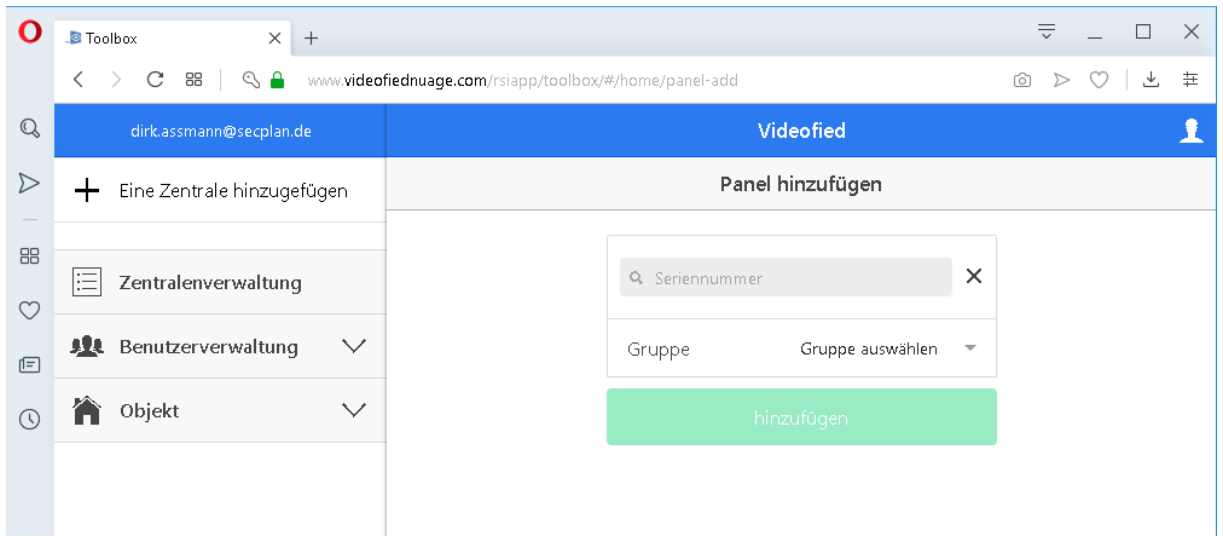

*Abb. 8 - Oberfläche von TOOLBOX*

### 4. Neue Zentrale hizufügen

- Klicken Sie auf "Eine Zentrale hinzufügen"

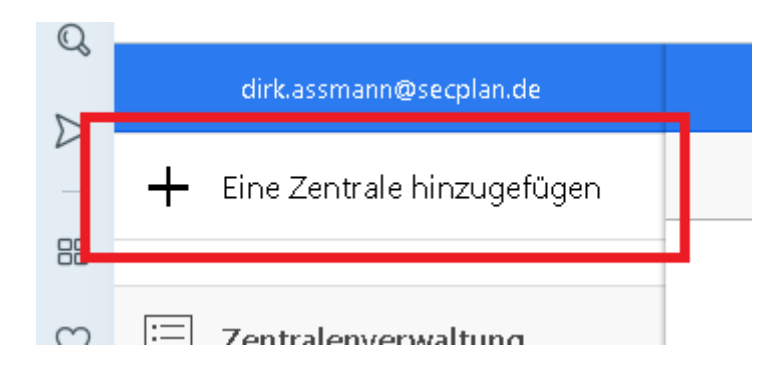

- Im Gerät befindet sich ein Aufklerber, auf welchem die Seriennummer der Zentrale aufgedruckt ist. Tragen Sie diese in das Feld "Seriennummer" ein und klicken Sie auf den Button "Hinzufügen:

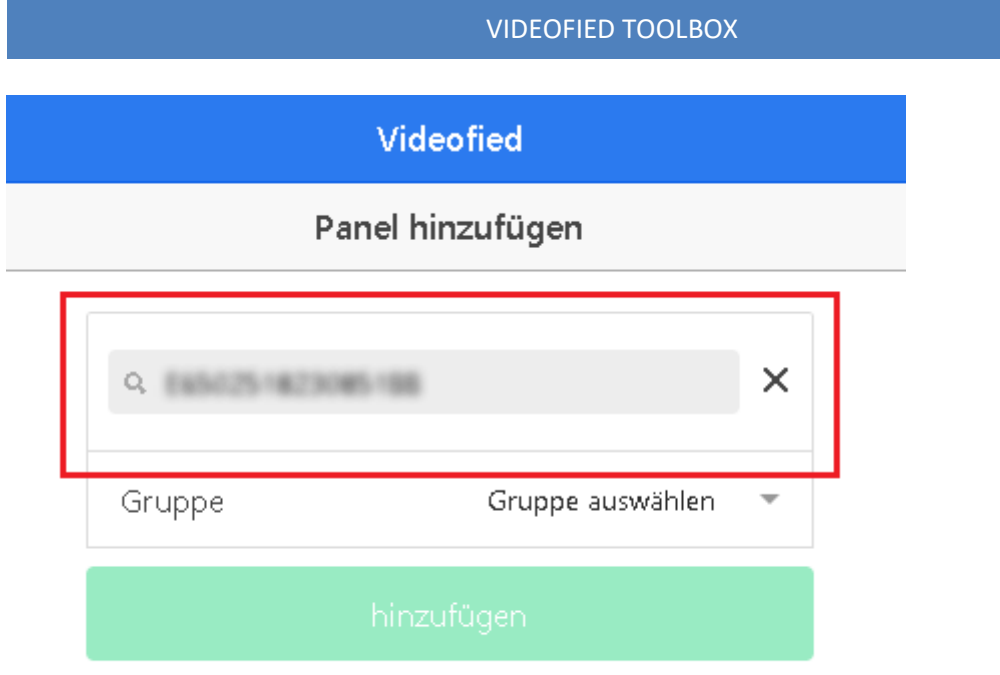

- Drücken Sie nun mit einem spitzen Gegenstand (z.B. eine Büroklammer) auf den COM-Knopf an der unteren Gerätekante

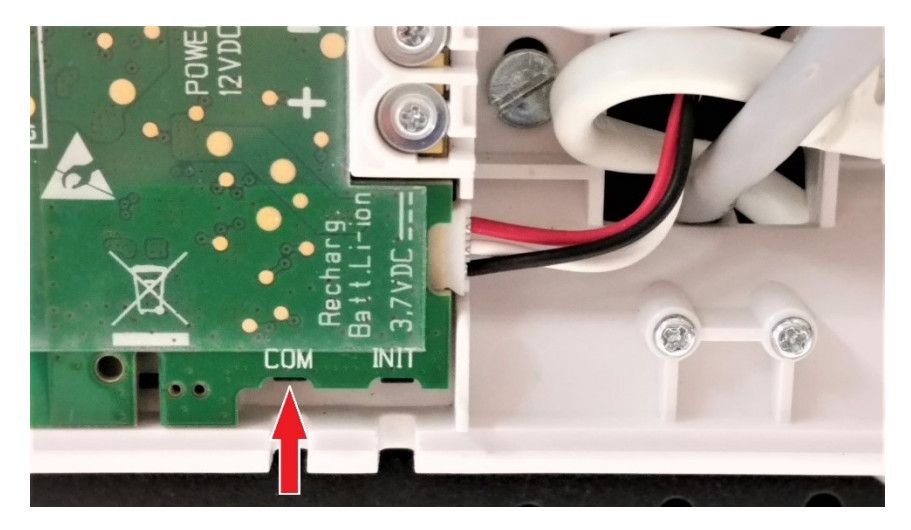

*Abb. 9 - COM-Knopf*

- Nun ist die Anlage Ihrem Toolbox-Konto zugeordnet. Sie haben nun via TOOLBOX jederzeit Zugriff auf die Zentrale.